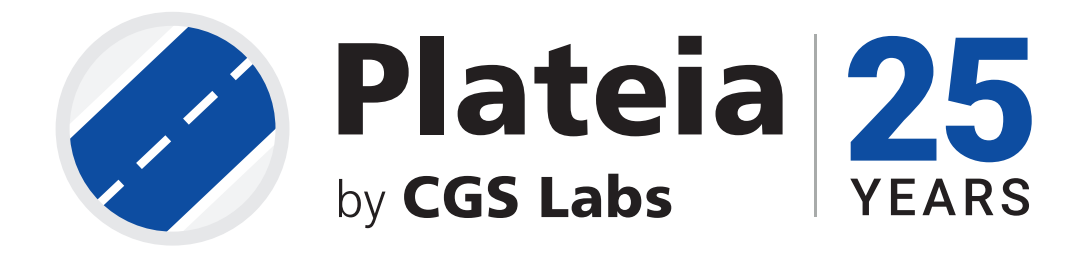

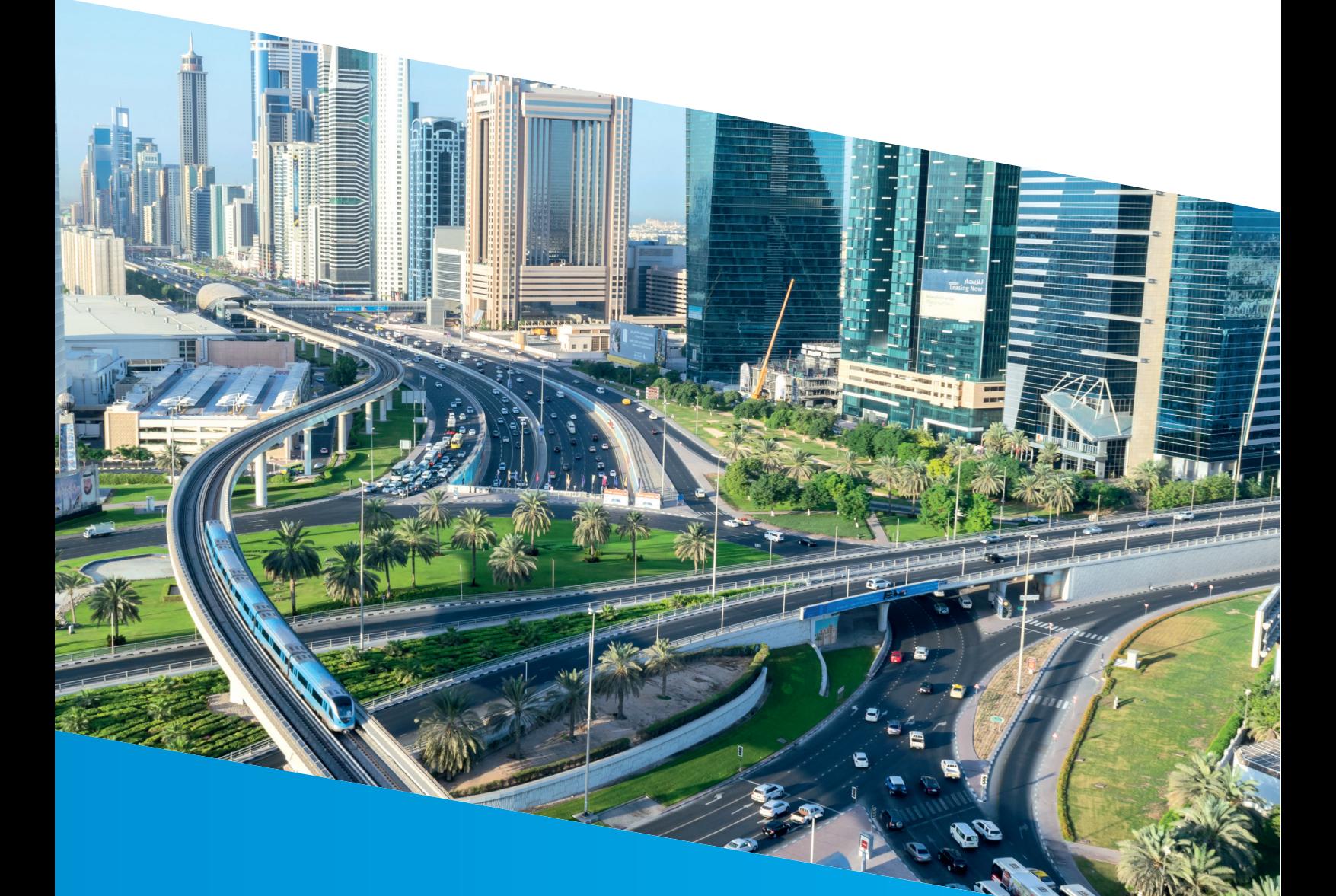

# **DESIGNING TRAFFIC SIGNS & ROAD MARKINGS**

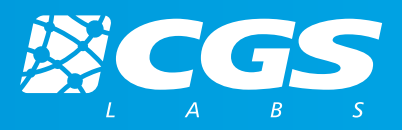

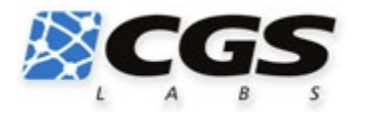

# **CGS Labs d.o.o.** Brnčičeva ulica 13 1000 Ljubljana, Slovenia, EU

#### **Designing traffic signs & road markings**

Copyright © 2020 CGS Labs d.o.o. All rights reserved.

Title: **Designing traffic signs & road markings** Document date: 15.04.2020 Version: 1.0. Printing: CGS Labs d.o.o. T: +386 1 235 06 00 E: [info@cgs](mailto:info@cgs-labs.com)-labs.com Internet: [www.cgs](http://www.cgs-labs.com/)-labs.com

© 2020 CGS Labs d.o.o., All rights reserved. 2

# Table of Contents

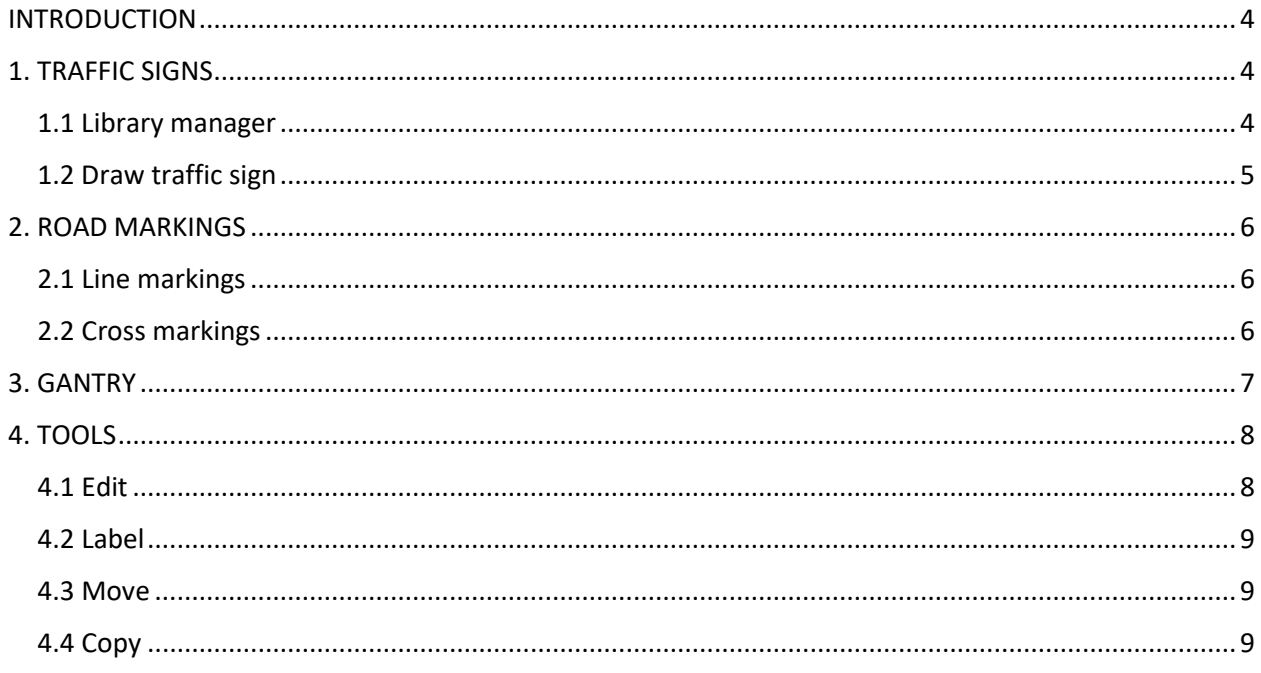

## <span id="page-3-0"></span>**INTRODUCTION**

These step-by-step instructions will lead you through the workflow procedure in order to get familiar with the software environment. »Starter .dwg files« should be used.

In this tutorial you will learn how to design traffic signs and road markings. You will get to know which tools are available for editing traffic signalization and how to create a report of traffic signs or road markings.

## <span id="page-3-1"></span>1. TRAFFIC SIGNS

Designing traffic signs is enabled in module Autosign. All objects are linked to Plateia alignments with automatic stationing assigned, user comment added, custom labels and more.

Open the drawing »QTD\_2.dwg«.

#### <span id="page-3-2"></span>1.1 Library manager

- 1. Your alignment »Axis\_road« should be set as active (the icon next to the alignment name is coloured blue).
- 2. From the Ribbon under *Autosign 3D* tab, on

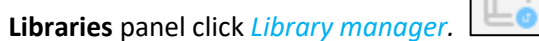

3. In *Library Manager* dialog box, libraries can be downloaded. To download a random library,

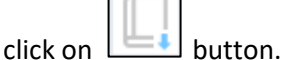

- 4. Check AASHTO signalling package and click *Install.* When download is finished, click *Close.*
- 5. Close Library manager and once again click on

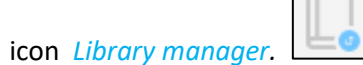

6. In Library manager, check *AASHTO\_TS* and click *OK*.

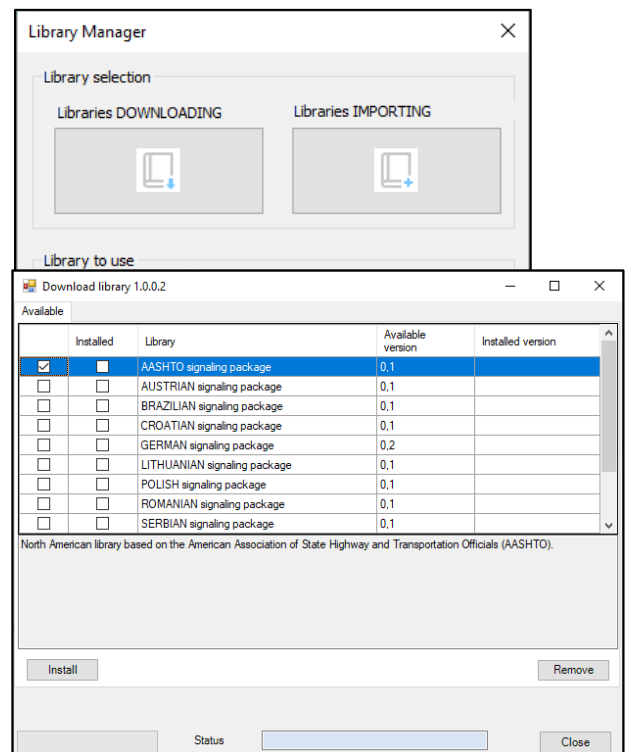

#### <span id="page-4-0"></span>1.2 Draw traffic sign

1. On **Vertical Signs** panel, click on icon Traffic

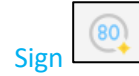

- 2. Traffic signs library opens on the left side of the program. Various Groups of traffic signs are available. Select a random group and a traffic sign from it.
- 3. In the next step select a point in the drawing where you want to place a traffic sign. Instead of selecting a point, you can define a station in command line.
- 4. Then define a location of a traffic sign in the drawing (with mouse click). At the input of an individual sign you determine the stand of the traffic sign, its position, rotation and size. The user can set the dimension and shape of the posts and foundations of the traffic signs in the "Post and fundament" dialog, with the click on button.
- 5. After Traffic signs are designed, it is possible to create a report. On **Reports** panel, click on icon

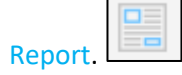

- 6. In *Reports* dialog box select Report type: *Traffic signs report.*  Select signalling elements for report*: All signalling elements* Table contents: *TS\_XML\_SETTINGS* Table style: *ARO\_MAINPTSTBL*
- 7. Confirm with OK and define report insertion point.

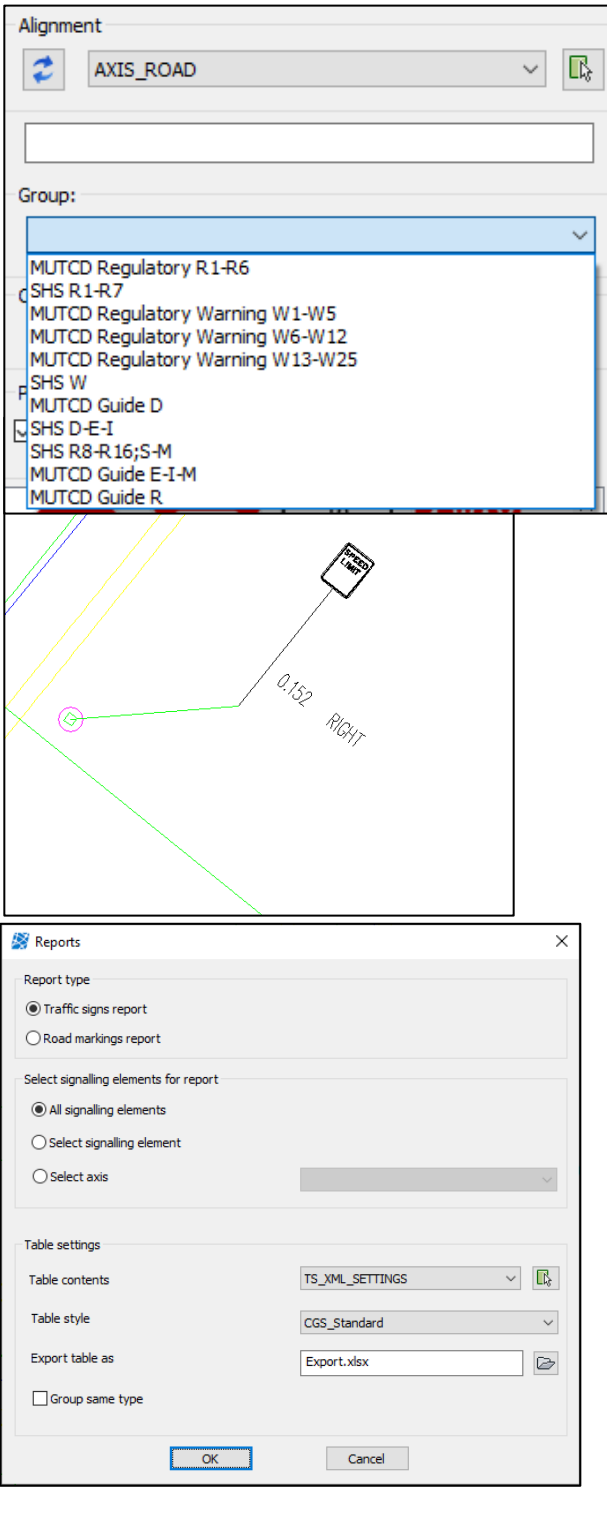

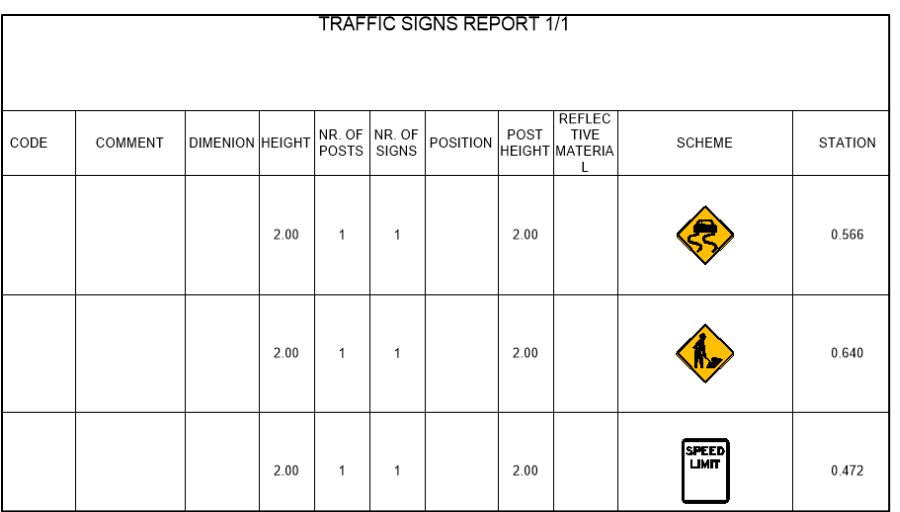

## <span id="page-5-0"></span>2. ROAD MARKINGS

It is possible to design line markings, cross markings and other road markings.

#### <span id="page-5-1"></span>2.1 Line markings

1. From the Ribbon under *Autosign 3D* tab, on **Pavement markings** panel click the icon *Line* 

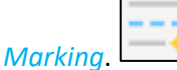

- *2.* In the drawing select a line, on which you want to draw longitudinal marking.
- *3.* In dialog box specify: Type of the line (in drop down menu), Start and end station stay as default (from the beginning to the end of selected line) Width: 0.10 Offset: 0.00 Colour: *red*

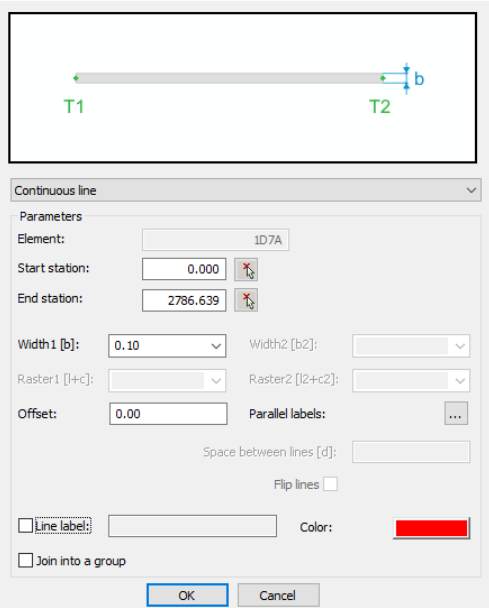

Longitudinal labels

*4.* Confirm with *OK*.

#### <span id="page-5-2"></span>2.2 Cross markings

 1. From the Ribbon under *Autosign 3D* tab, on **Pavement markings** panel click the icon *Cross* 

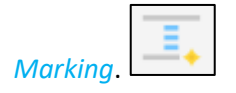

 $\times$ 

- 2. In dialog box specify: Type of cross marking: C*rosswalk* Length: 0.50 Offset: 0.50 Color: *black*
- 3. Confirm with OK and select three or possibly four border points in the drawing.
- 5.

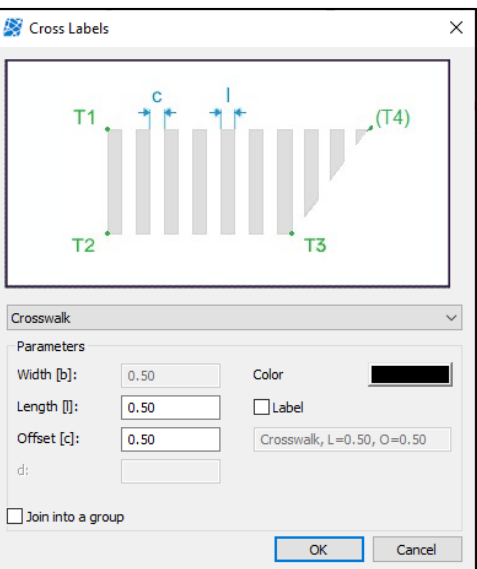

## <span id="page-6-0"></span>3. GANTRY

1. From the Ribbon under *Autosign 3D* tab, on **Vertical signs** panel click the icon *Gantry*.

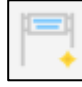

- *2.* In dialog box specify: Alignment: AXIS\_ROAD Name: Gantry\_1 H: 5 A: 10 B: 0 Check: *Draw fundament*
- *3.* Confirm with *OK*.
- *4.* Before selecting a point in drawing to locate gantry, enter R (rotate) in command line and press Enter.
- *5.* Select a point in the drawing to locate a gantry, and then rotate it. With one more mouse click insert gantry in the drawing.
- *6.* In the next step define a location of gantry preview in the drawing.

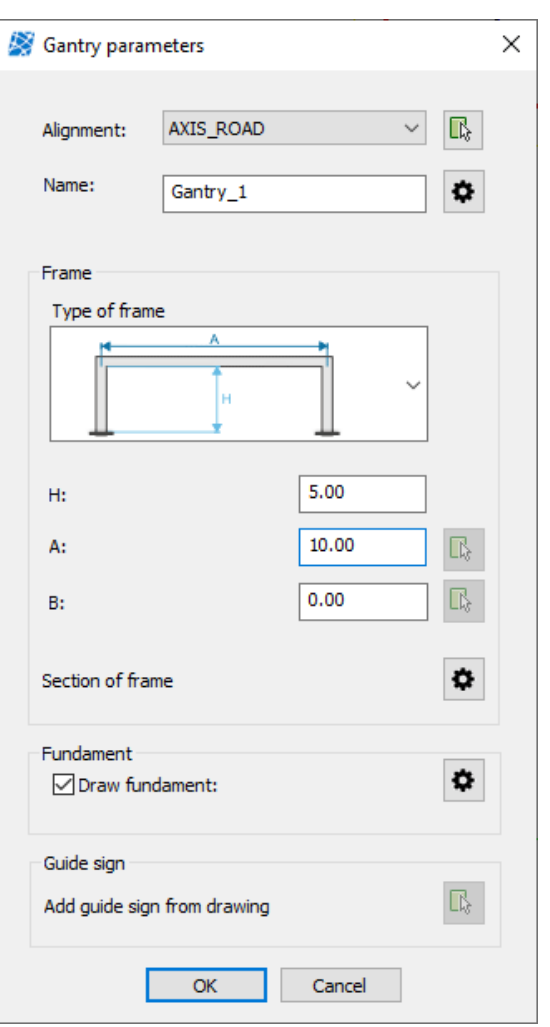

*7.* Guide sign can be placed on gantry if they are prepared beforehand.

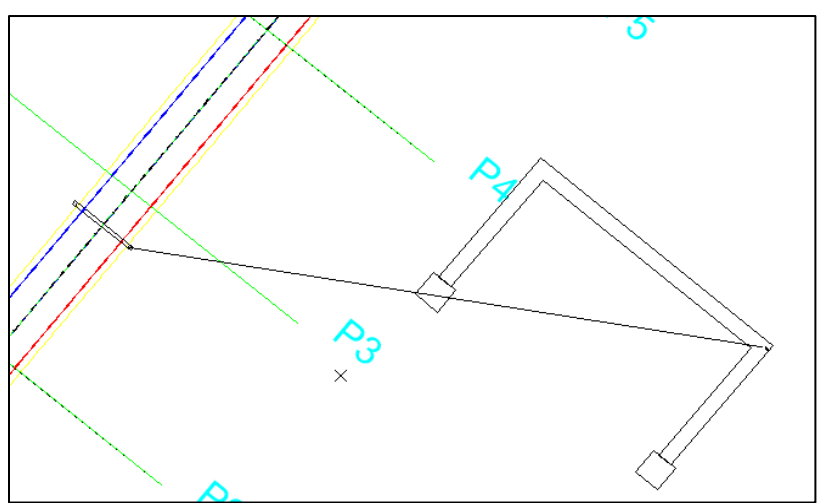

## <span id="page-7-0"></span>4. TOOLS

#### <span id="page-7-1"></span>4.1 Edit

Traffic signs and road markings can be edited with different tools: edit, label, copy, delete, refresh and move.

1. From the Ribbon under *Autosign 3D* tab,

on **Tools** panel, click on icon Edit.

- 2. Select an element in the drawing you want to edit: for example select one longitudinal marking and press Enter.
- 3. Longitudinal labels dialog box opens and here you can edit any parameter. Change the color to blue and confirm with *OK*.

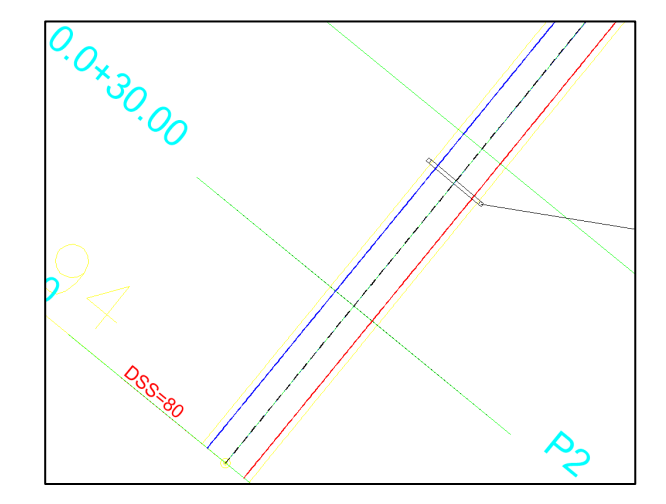

#### <span id="page-8-0"></span>4.2 Label

- 1. From the Ribbon under *Autosign 3D* tab, on **Tools** panel, click on icon Label.
- 2. Select an element in the drawing you want to label: for example select one longitudinal marking.
- 3. In the next step specify label position in the drawing, define a label number and press *Enter*.

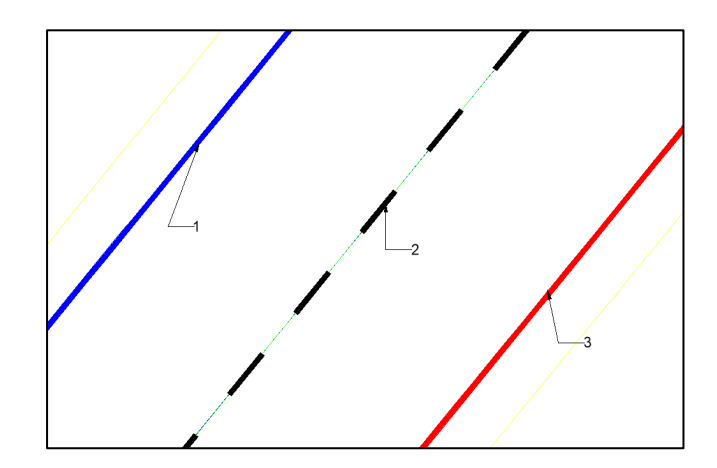

#### <span id="page-8-1"></span>4.3 Move

1. From the Ribbon under *Autosign 3D* tab,

on **Tools** panel, click on icon Move.

- 2. Select a traffic sign in the drawing you want to move and press *Enter*.
- 3. In the next step specify new traffic sign location and position the drawing, and press *Enter*.

#### <span id="page-8-2"></span>4.4 Copy

- 1. From the Ribbon under *Autosign 3D* tab, on **Tools** panel, click on icon Copy.
- 2. Select a traffic sign in the drawing you want to copy and press *Enter*.
- 3. In the next step specify new traffic sign location and position the drawing, and press *Enter*.

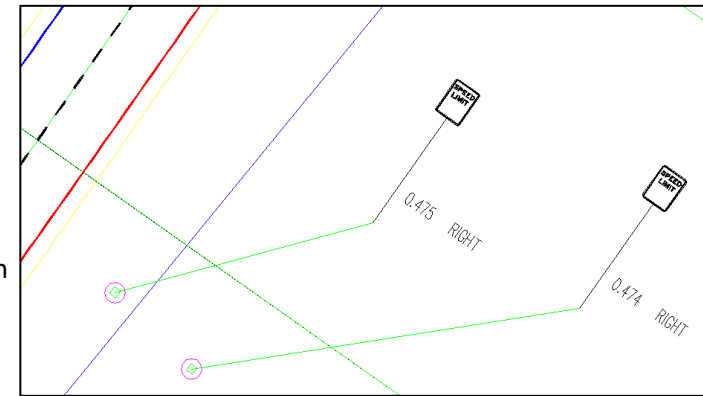

© 2020 CGS Labs d.o.o., All rights reserved. 9